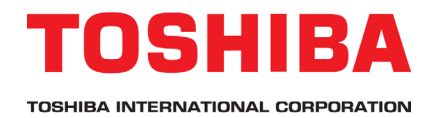

### **AS3 Application Note 3.1.0 Embedded Web Browser**

AS3 embedded web browser connection via Wi−Fi.

Estimated Time: 20 Minutes Level: 3 Prerequisite:

 AS3 Application Note 1.1.0 Navigating Menus & Parameters

AS3

Embedded web browser connection via Wi-Fi and mobile devices (phones and tablets)

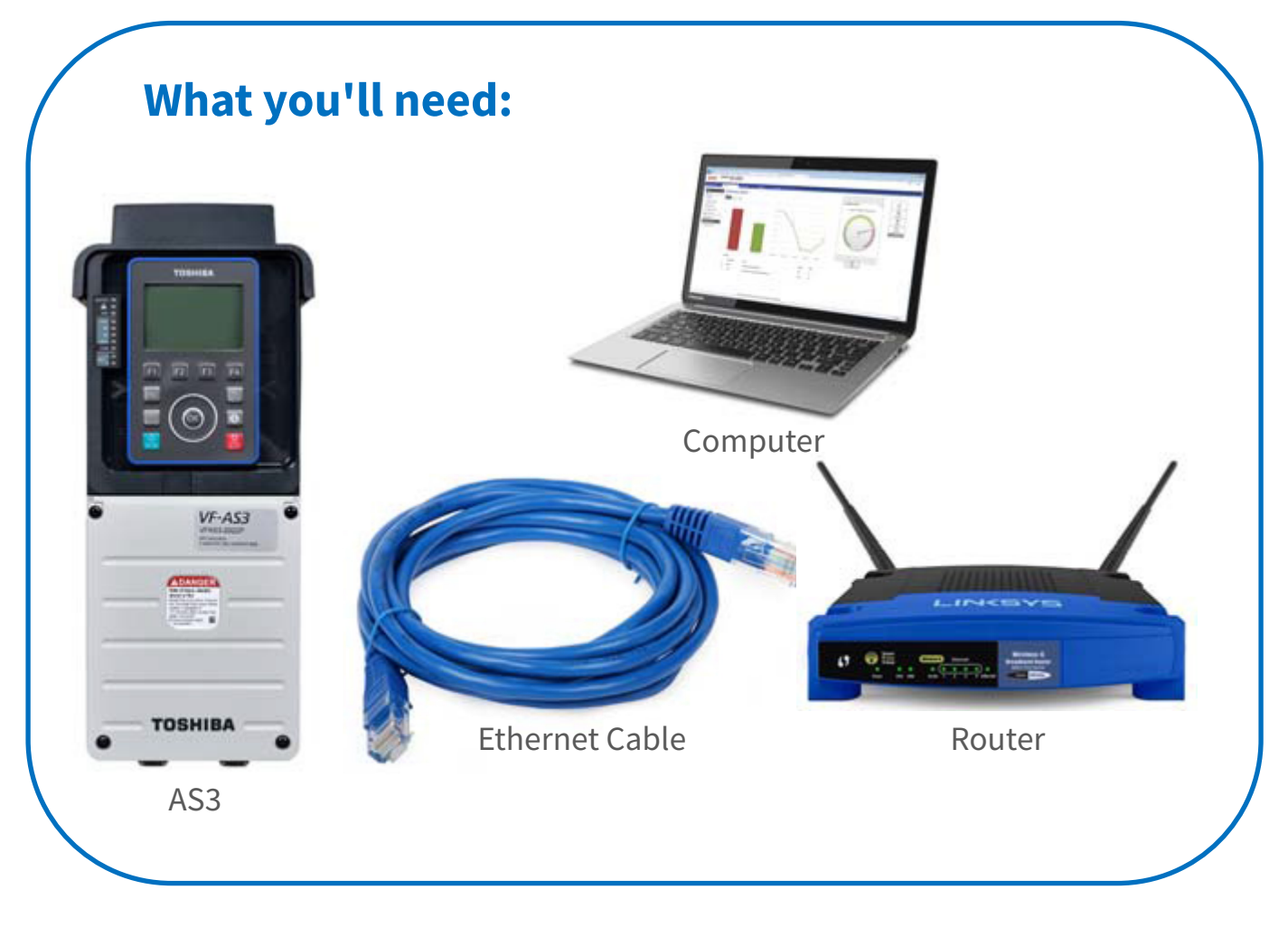

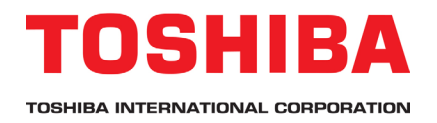

## Introduction-AS3 Embedded Ethernet

### **AS3 supports Ethernet, out of the box!**

Ethernet IP is a high speed industrial communications protocol allowing interconnectivity of multiple devices on a single network.

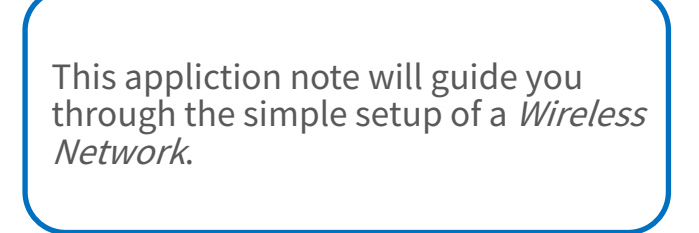

## IoT/Industry 4.0 Ready

The AS3 can be connected to a variety of devices through a Local Area Network, wireless network, and the Internet.

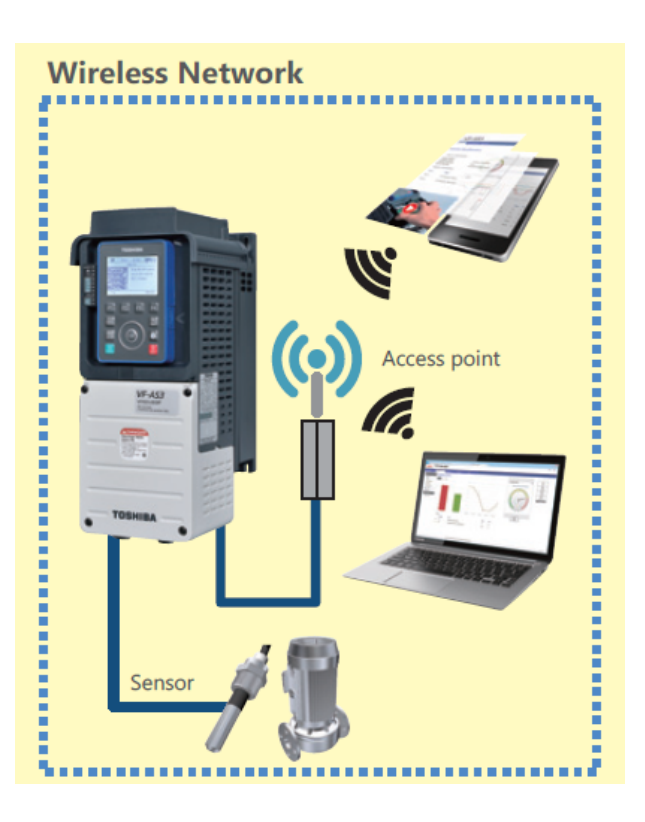

## Easy Integration

- Dual Ethernet Port-Daisy chain multiple AS3's together on one network while simplifying cable management.
- Guidance Function-Find all the Ethernet parameters and monitors in sub menu for easy configuration.

### Embedded Web Server

Monitor and customize settings and parameters with the easy to use built-in web server. This can be used for Ethernet setup, parameter access and real time monitoring for diagnostics and is even accessible through standard web browsers on PC, tablets, and smart phones.

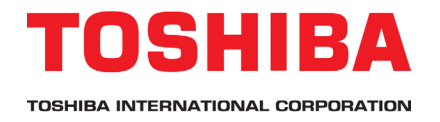

# 1. Connect Equipment

### A. Connect AS3

- $\bigwedge$  1. Power off the AS3.
	- 2. Remove the AS3 Cover. Screws are spring loaded, and will not detach completely.

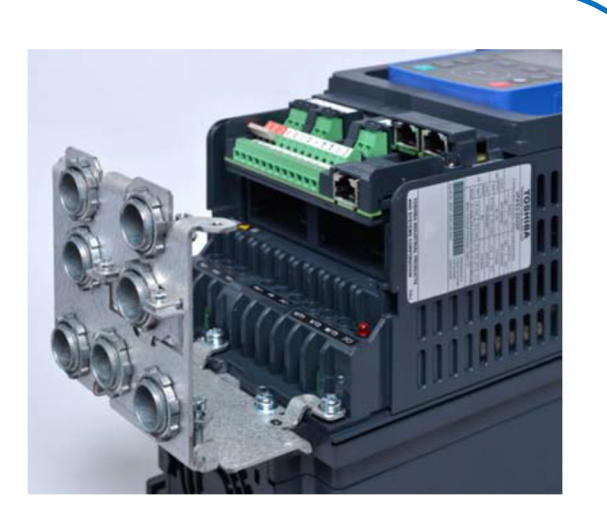

3. Connect one end of the Ethernet cable to port 'ETH1' on the AS3.

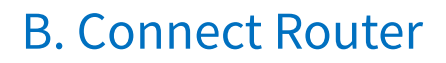

- 1. Connect the opposite end of the Ethernet cable to Port '1' on the router (or an available LAN port). Do not connect to port labeled 'Internet'
- 2. Power on the router.

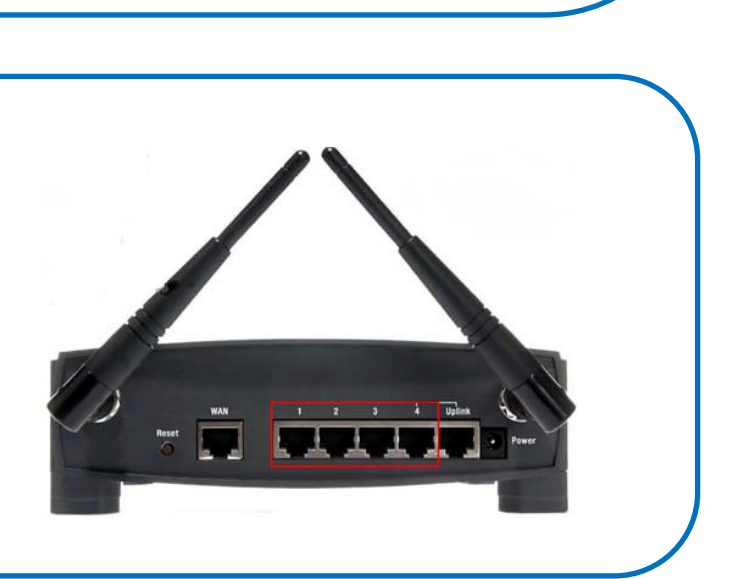

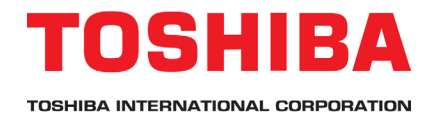

## 1. Connect Equipment

### C. Connect Device: Computer, Phone or Tablet

 1. Open the '**Wireless Network Connection'** list on your device and connect to the router's wireless network.

The Router's wireless network for this example is named "ASD Applications". Your router's wireless network will have a different name.

#### Computer Smart Phone Currently connected to:  $\epsilon_{\pm}$ Wi-Fi Direct **ASD Applications 2**<br>
No Internet access  $On$ Wireless Network Connection TIC-FO  $\hat{ }$ Connected **AM ASD Applications** a.<br>B **ASD Applications** TIC-FO hh. EPICS **TICWPA M** 霜 **HEV** hh.  $\widehat{\tau_{\mathbf{a}}}$ IS **EBS4TIC** hh. **● IVPN** TIC-Media2 hh. **R** TIC-GUEST **IVPN** hh. **TICHOUWPA** m. <sub>ि</sub> TIC-Media2 Open Network and Sharing Center TICHOUWPA

Wireless Network Connection List

### D. Diagram

Verify the network is connected as illustrated. This completes the connections of your network.

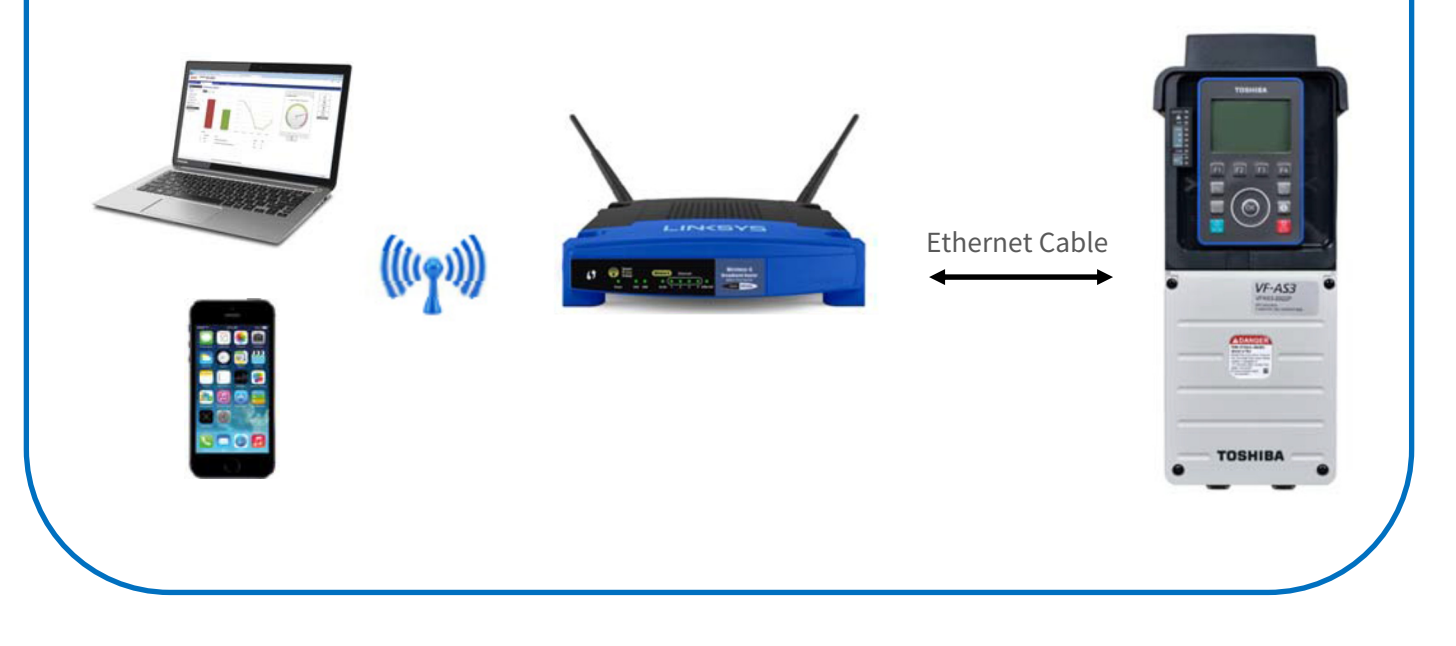

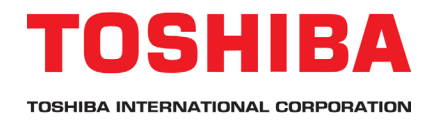

# 2. Access Equipment

## A. AS3 IP Address

- 1. **Power on the AS3.**
- 2. **Wait 1 minute for AS3 to sync with Router.**
- 3. Press F3 to access Settings.
- 4. Scroll to **3. Guidance Function** and press OK.
- 5. Select **3.1 Embedded Ethernet** and press OK.
- 6. Scroll to find and record the following parameter  **[IP address monitor] (ex. 192.168.8.100)**

 **NOT [IP address]** Æ

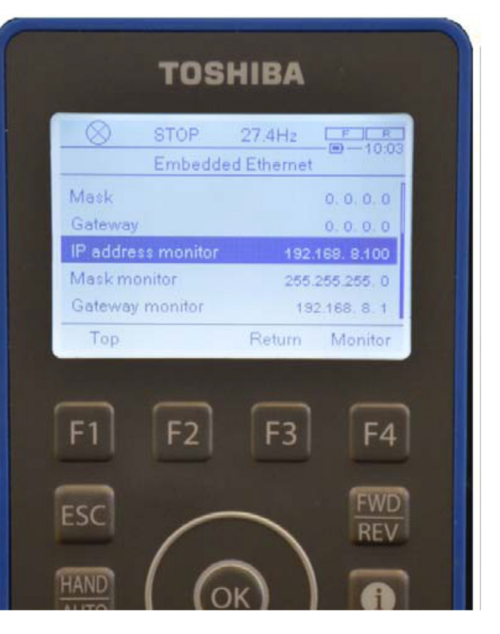

## B. Web Access to AS3

- 1. Open a web browser (Chrome, IE).
- 2. Type the [IP address monitor] you just recorded and press 'Enter'.
- 3. Access the AS3 Embedded Web Server by entering: User Name: ADMIN Password: ADMIN

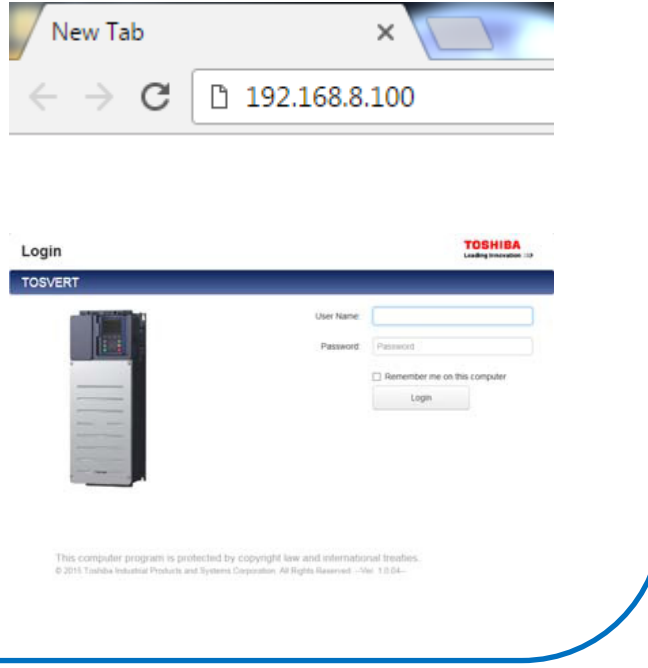

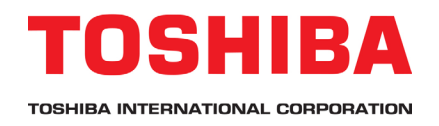

# 3. Software

## A. Embedded Web Server

1. Explore the Web Server. Click on the tabs to configure settings and monitor parameters.

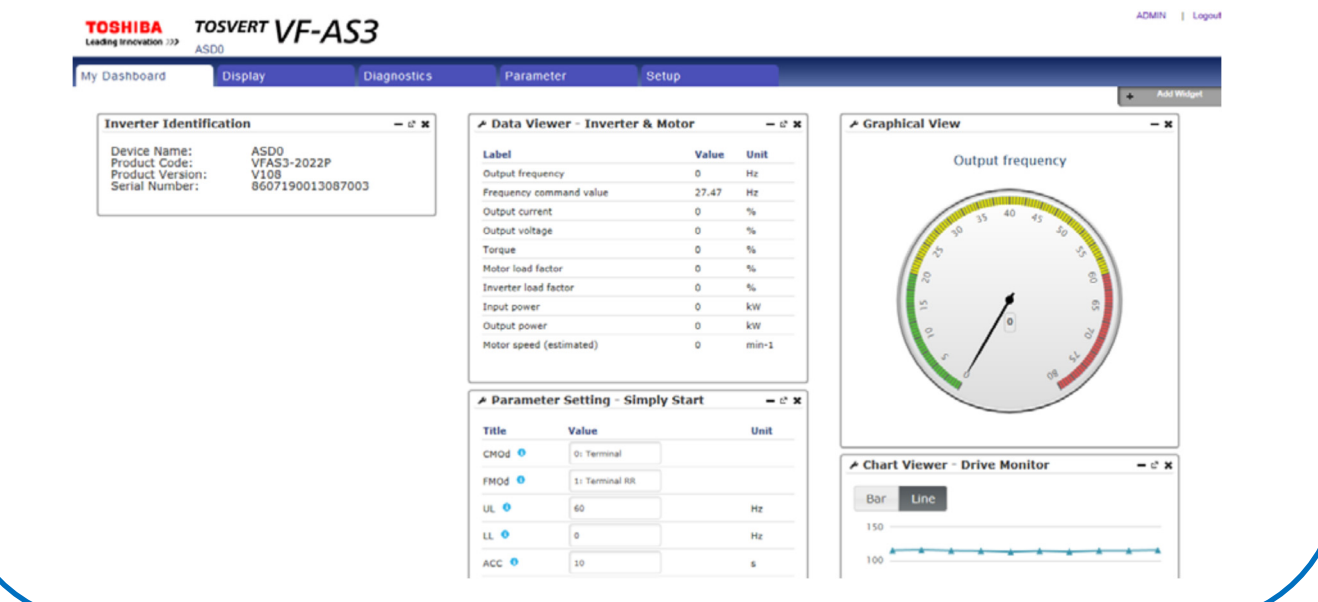

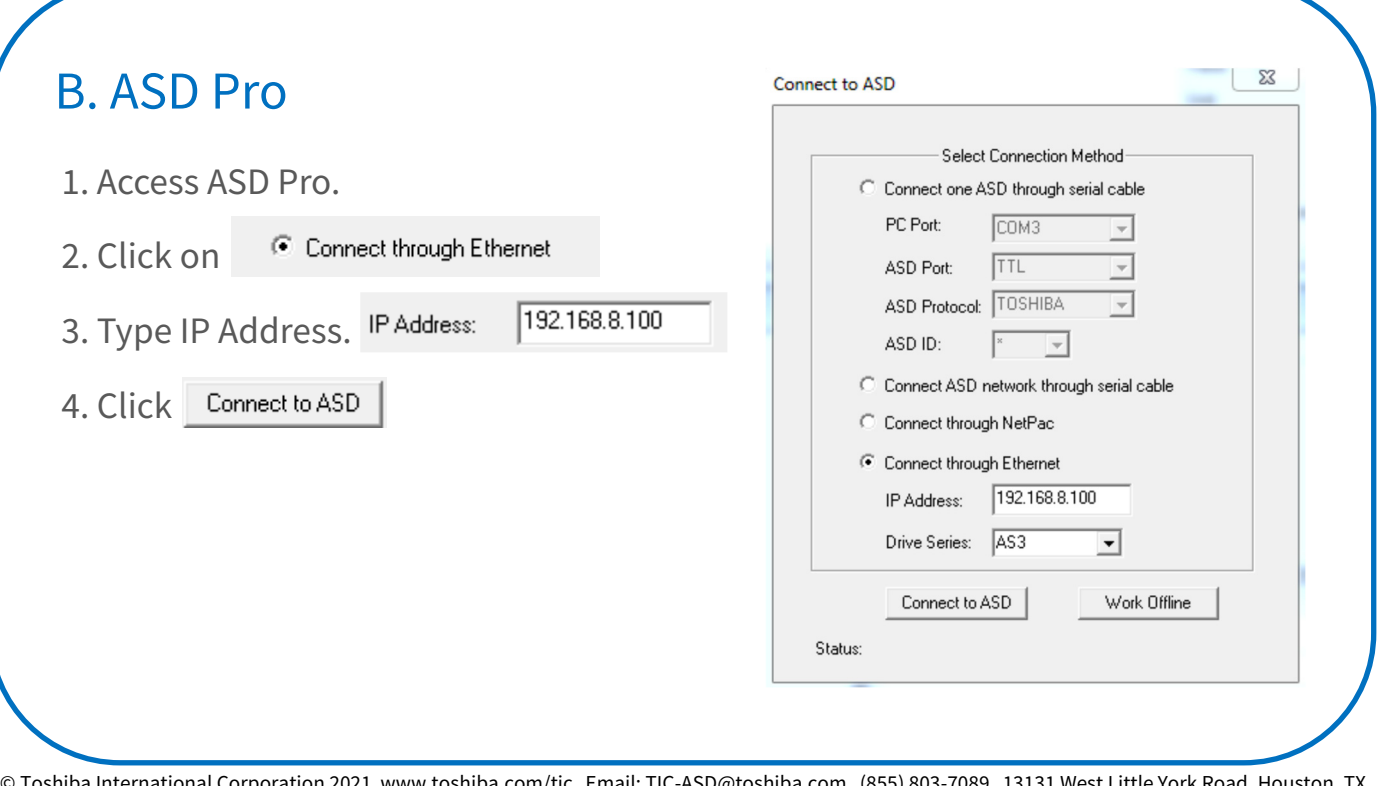

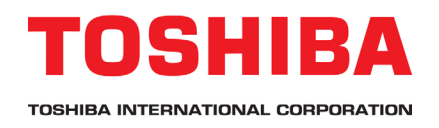

# Optional Setup

### A. AS3 to Computer (No router)

- 1. Connect the ethernet cable directly from the computer port to the 'ETH1' port on the AS3.
- 2. Manually set the IP Address, Mask, and Gateway in the AS3 under: **Guidance Function -> Embedded Ethernet**.
- 3. Manually set the IP Address, Mask, and Gateway in your computer network settings.

This diagram shows a simple plant-wide local area network using Ethernet.

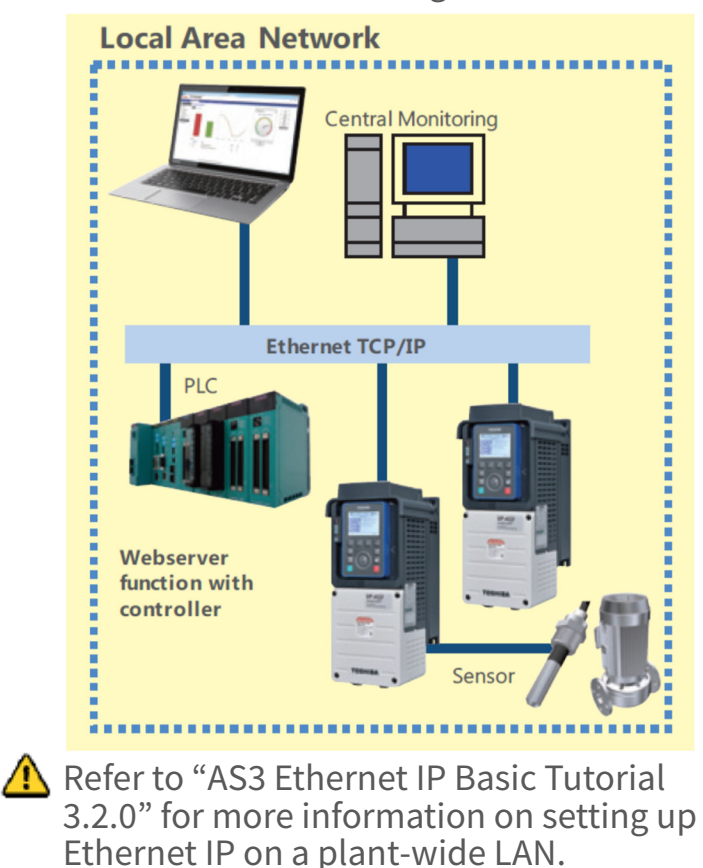

B. Diagram **TOSHIBA** Ethernet Cable Ethernet Cable